Universalaus kontrolerio atnaujinimo instrukcija.

Pastaba: Vartotojas gali atsinaujinti kontrolerio programinį aprūpinimą pradedant versija v4.0PID

Atnaujinimui reikia atsisiųsti http://jonis.eu/images/flasher.rar ir ją išsiarchivuoti kompiuteryje. Išarchivavus turi būti du failai: flasher.exe ir HexToBin.dll.

- 1. Kontroleryje einame i "Meniu" "Konfiguracija" "Kiti nustatymai" "Firmwaro atnaujinimas". Čia 4 kartus paspaudžiame klavišą "dešinėn", kol pasirodo užrašas "Atnaujinimas"
- 2. Kompiuteryje pasileidžiame programą flasher.exe:

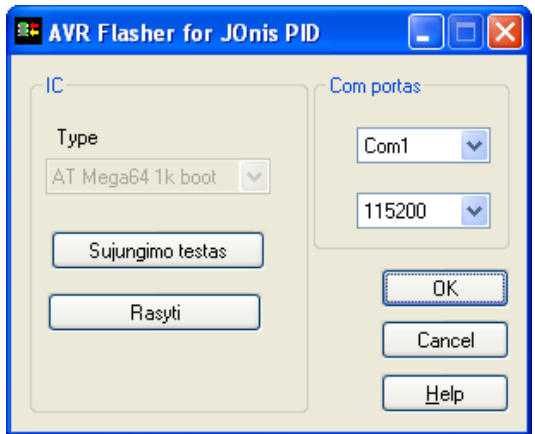

3. Pasirenkame turima com prievado numerį. Paspaudžiame sujungimo testas, turime gauti toki paveikslelį:

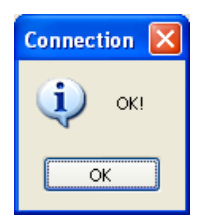

4. Spaudžiame rašyti ir pasirenkame naujausią atsisiustą iš http://jonis.eu programos atnaujinimo failą:

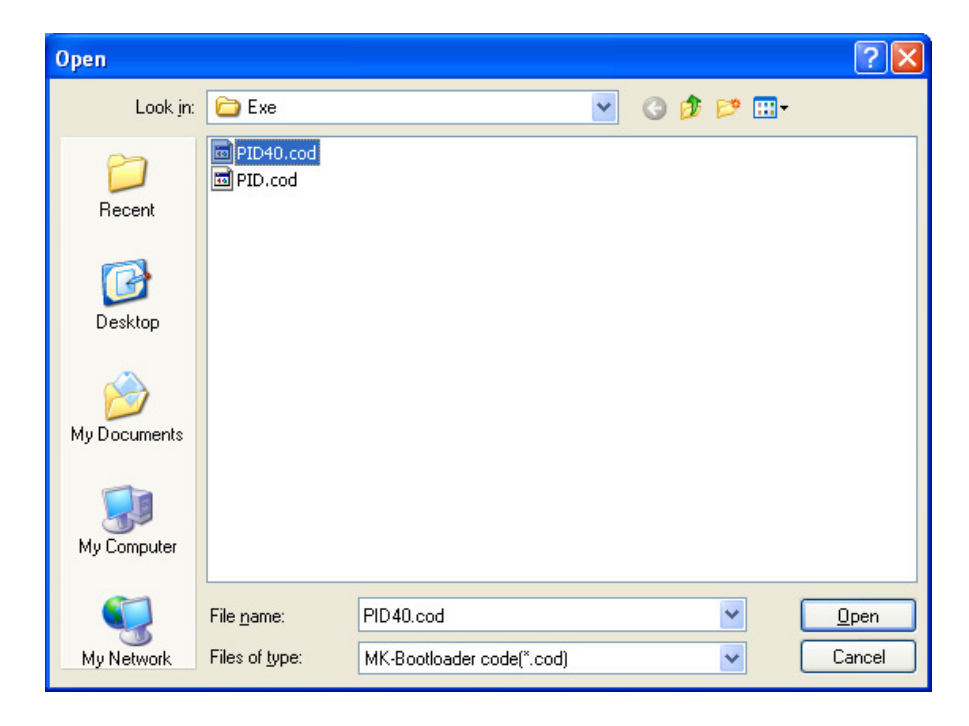

5. Spaudžiame Open (Atidaryti), matome kaip prabėga atnaujinimo eilutė:

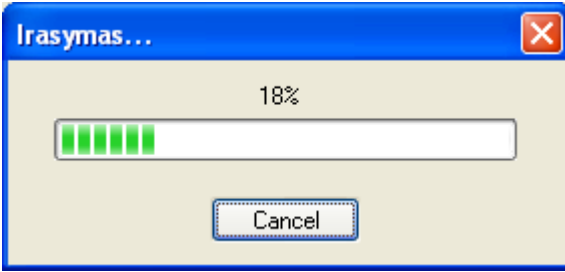

Vykstant atnaujinimui kontrolerio displėjaus apšvietimas mirksi. Baigus atnaujinimą (kuris trunka apie 10 sekundžių) gauname pranešimą:

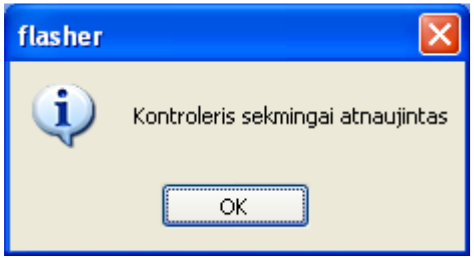

Kontroleris automatiškai persikrauna ir jau turime naują programos versiją.

Pastaba: Jei dėl kokių nors priežasčių atnaujinimas nutrūko ir kontroleris nebeveikia, į atnaujinimo procedūrą galima patekti avariniu būdu: Nuimame kontrolerio panelę, šalia klavišo "Enter" matome du trumpus laidukus:

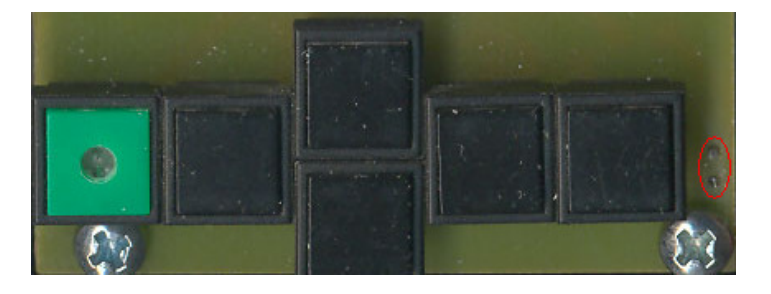

Pincetu ar kitu patogiu įrankiu sutrumpiname tuos du galiukus ir tuo metu įjungiame kontrolerio maitinimą. Jei sėkmingai įėjome į atnaujinimo režimą, kontrolerio įsijungia kontrolerio ekrano apšvietimas. Toliau viską darome nuo 2 punkto.